**Overview:** An 'NGA Revised' (including subaward/subcontract amendments) amendment/modification should be completed when a revised Notice of Award (NOA), subaward amendment, and contract amendment is received.

## **Examples:**

- 1. To add or decrease money for a project and change the project period.
- 2. When a subaward/subcontract amendment is received for year 2 of a project.

### **Where to Start**

1. Log-in to MyFunding and search for the award in the Awards tab:

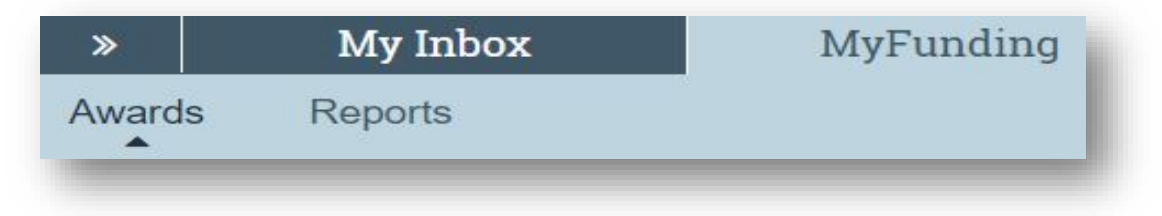

2. Search for the award in the search box and click on the 'Name' of the award:

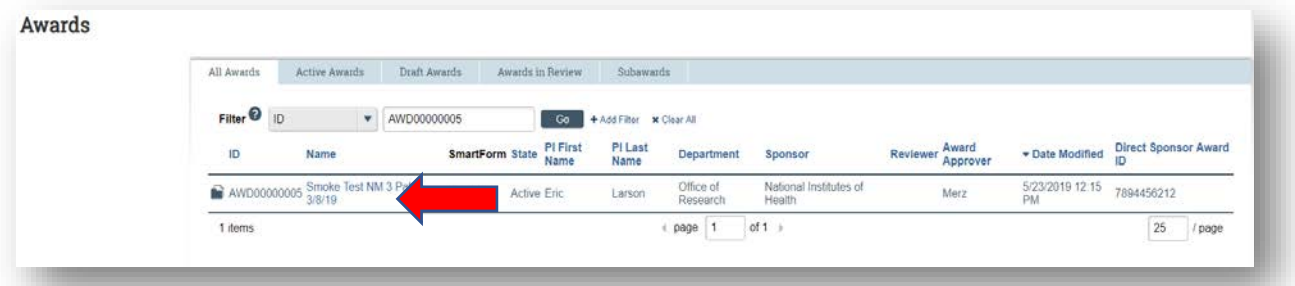

3. Once in the award workspace click on 'Modifications' Tab in the workspace:

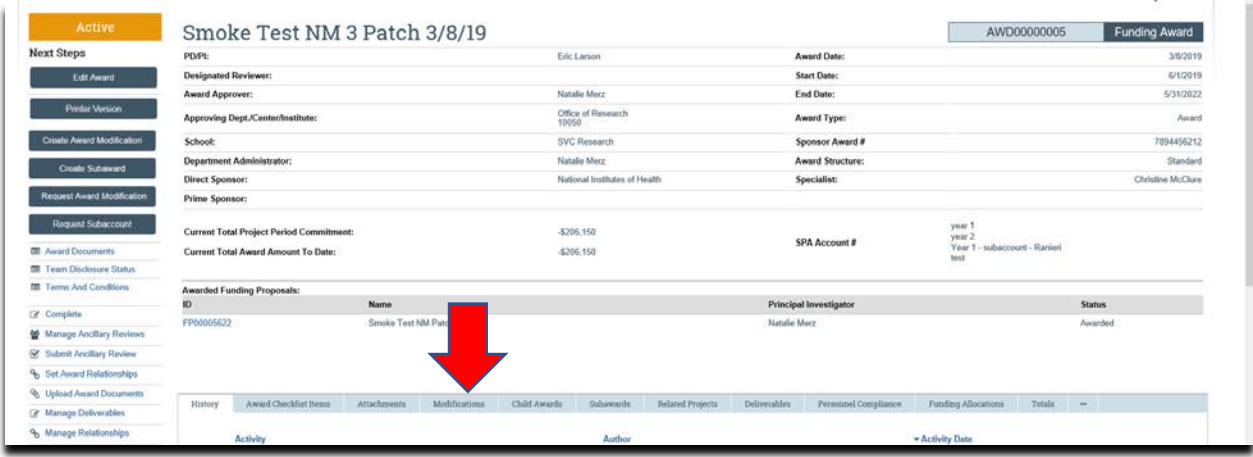

4. Locate the modification to update and click on the 'Name' of the modification:

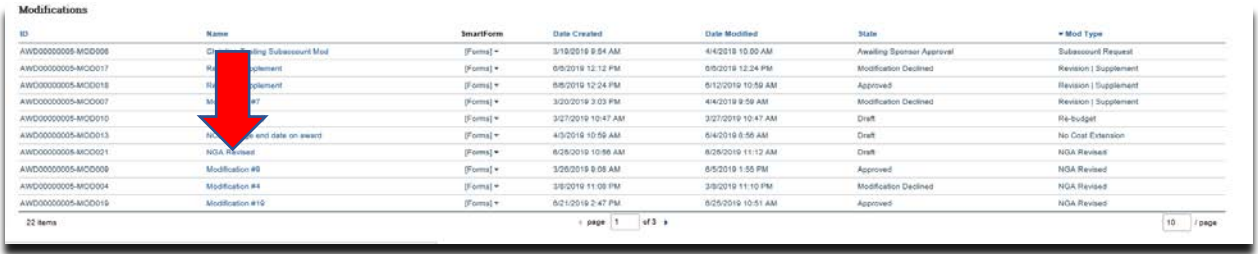

5. Click the 'Edit Award Modification' button to open the modification:

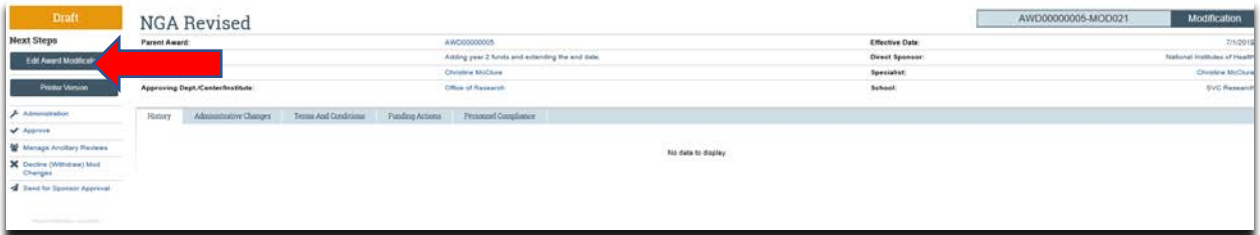

6. Review the information on the 'Award Modification' page and click 'Jump-

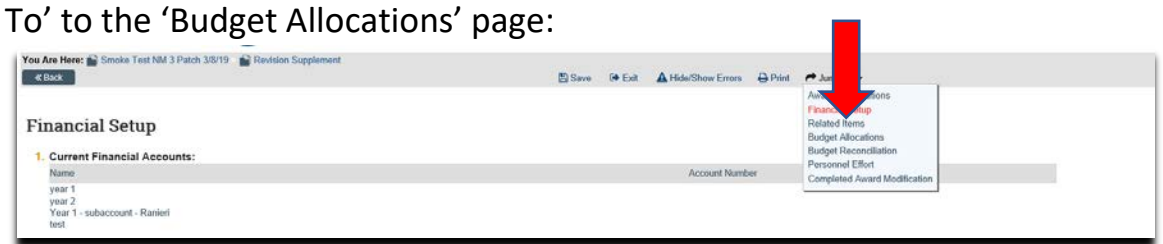

7. On the 'Budget Allocations' page click 'Update' next to the allocation to be updated:

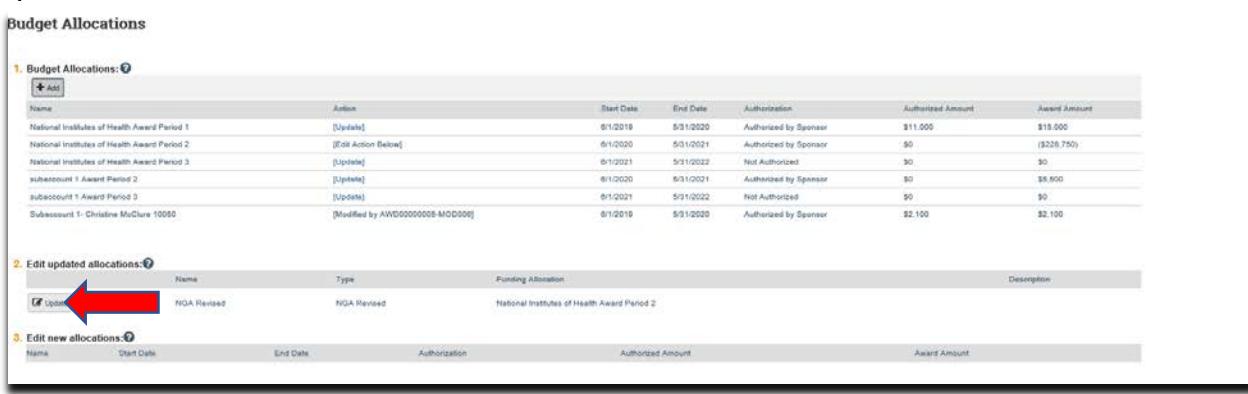

- 8. Once in the 'Add or Edit Funding Action' screen enter/confirm the following:
	- a. New 'PI' (if applicable)
	- b. New 'Start Date' (if applicable)
	- c. New 'End Date' (if applicable)
	- d. 'Incremental direct amount' being added or subtracted to the allocation
	- e. 'Incremental indirect amount' being added or subtracted to the allocation
	- f. New 'Indirect Rate' (if applicable)
	- g. New 'Indirect Cost Base Type' (if applicable)

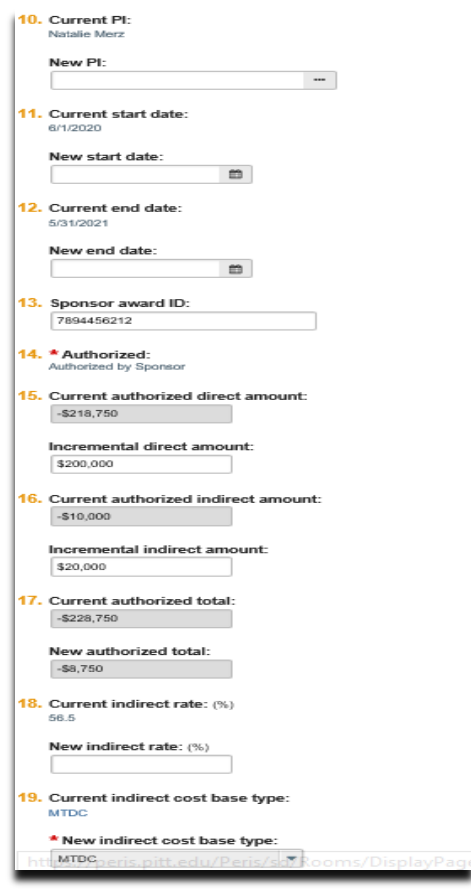

- h. Once complete, click 'OK'.
- 9. On the Award/Authorized Budget Reconciliation (formerly the Form 0202) page click 'Select the Budget Allocation to display' (this will open the budget reconciliation to enter the budget information). Select the budget allocation that is being updated:

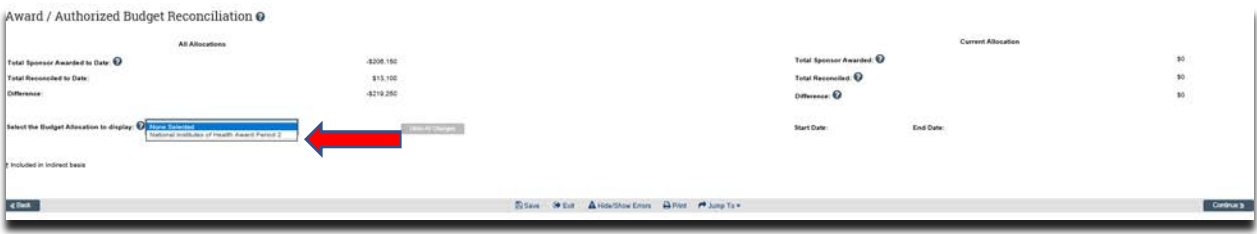

# 10.Enter the budget information into the subcodes in the 'Adjustments' column until the 'Difference' is zero and click 'Save':

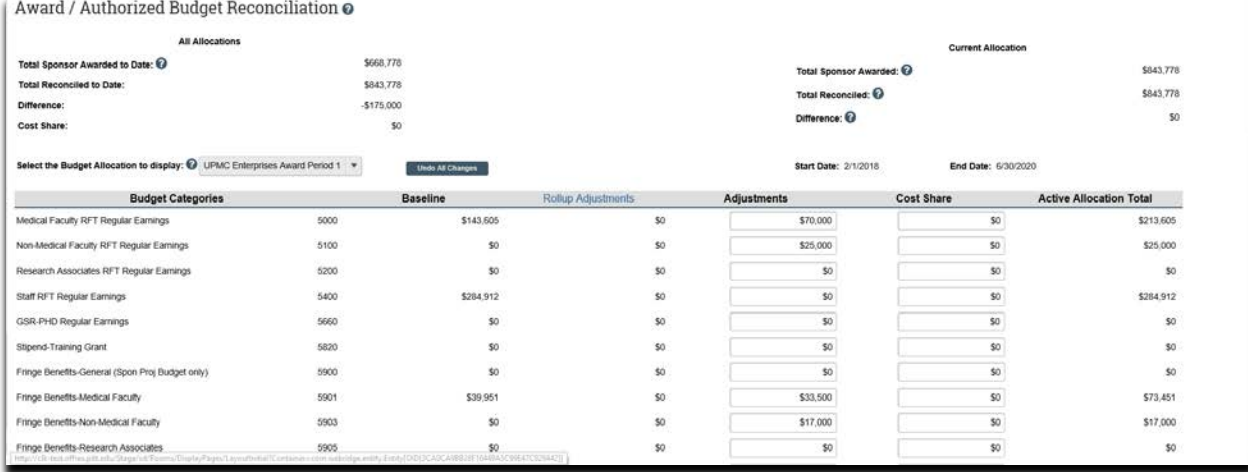

14.If the Personnel have changed on the award update the personnel by either adding new personnel or removing personnel who are no longer on the project, then click 'Continue':

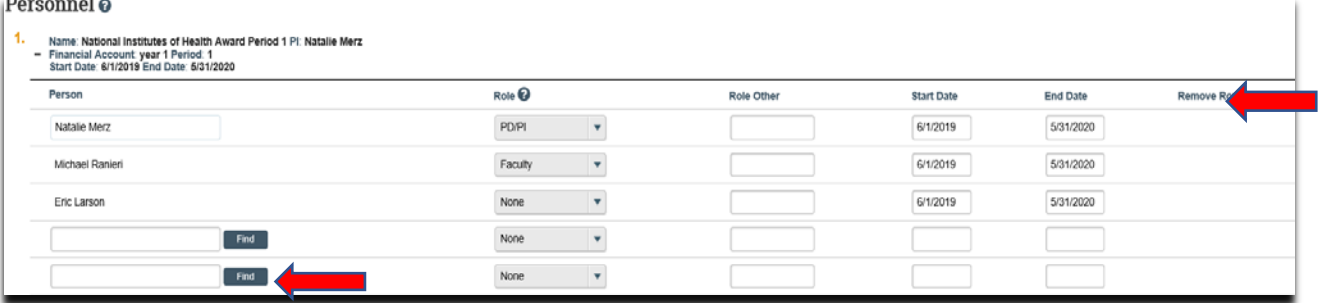

14.On the 'Completed Award Modification' page click 'Finish':

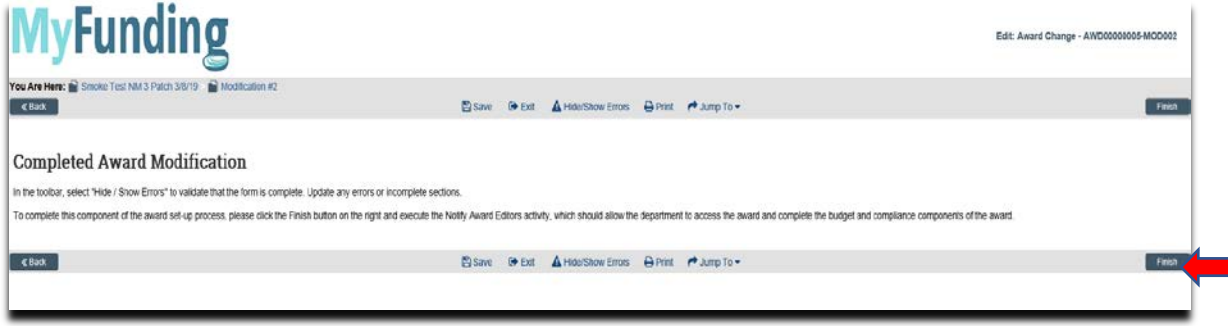

15.In the modification workspace click on the 'Parent Award' title to return to the main award workspace:

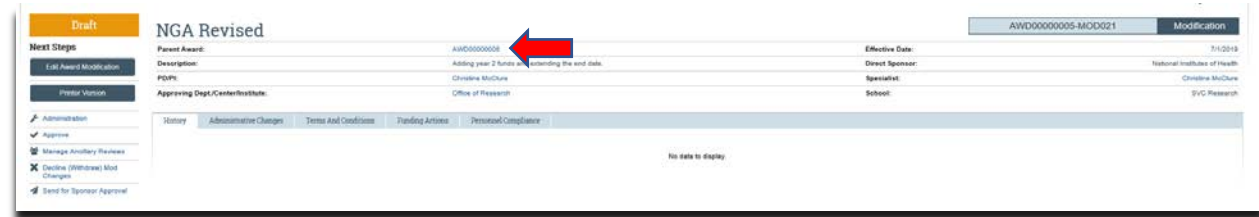

16.In the award workspace click 'Email Specialist' to notify the specialist that the award amendment/modification has been updated:

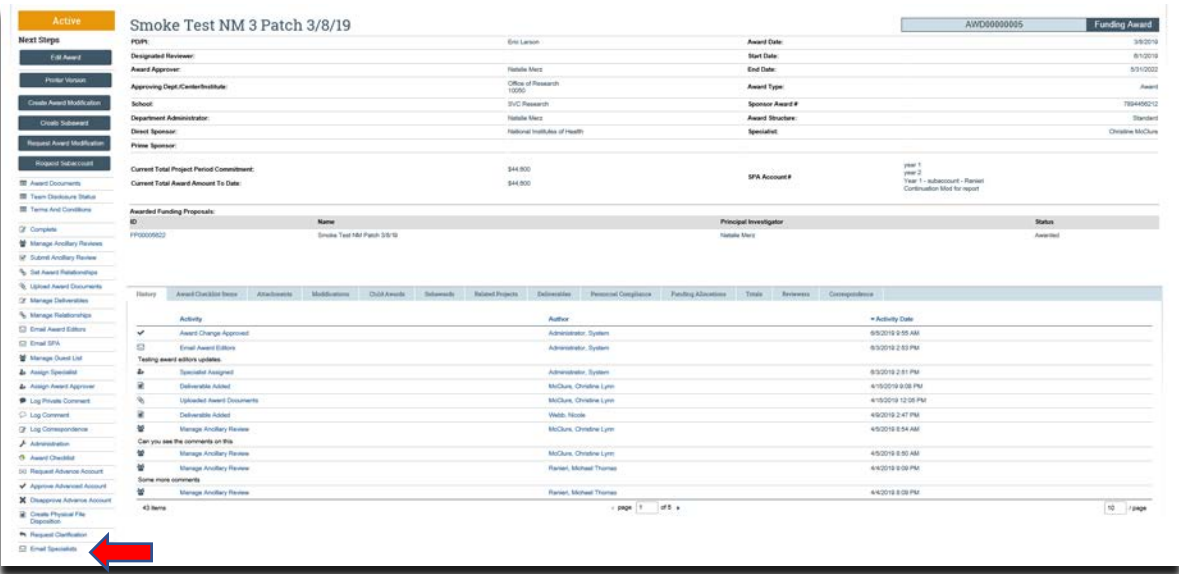

### **What do I attach (if not included with the modification request)?**

- 1. Any documents requiring a signature by the Office of Research (OR).
- 2. Any other school-specific required documents.
- 3. A Budget Modification Request (BMR) for Sponsored Projects Accounting (SPA).
- 4. NOA/sponsor document noting change.

### **What's Next?**

1. The Specialist will review the award amendment/modification and if acceptable, will 'Approve' the award amendment/modification and release to Sponsored Projects Accounting (SPA).